# **RENAvisio**

RENAvisio est un service de visioconférence pour la communauté RENATER dont l'ENSAG fait partie. Les personnes extérieures à l'ENSAG peuvent participer aux conférences, mais seuls les enseignants et les agents administratifs de l'ENSAG peuvent effectuer la réservation.

# **Réserver une visioconférence**

## **Connexion au service**

Pour réserver une visioconférence il faut se rendre à cette adresse : **https://renavisio.renater.fr/**

Connectez-vous en cliquant sur Connexion (en haut à droite).

Sélectionnez ensuite **Ecole Nationale Supérieure d'Architecture de Grenoble** dans la liste des établissements.

Identifiez-vous avec vos identifiants ENSAG habituels.

# **Deux possibilités :**

# **1. Planifier une visioconférence**

Pour réserver une visioconférence cliquez sur **Planifier une nouvelle conférence**.

Renseignez les informations demandées : titre, date, heure, durée, nombre de connexions (vous pouvez aussi personnaliser le code d'accès).

Une conférence planifiée sera joignable 10 minutes avant l'heure de début indiquée.

Utilisez le bouton **Ajouter** de la zone **Destinataires** pour saisir les adresses de messagerie des personnes qui doivent assister à cette visioconférence. Elles recevront ainsi un message avec toutes les informations nécessaires pour se connecter à la visioconférence.

En cliquant sur **Options avancées**, tout en bas, vous avez la possibilité de choisir entre deux ponts de visioconférence différents : **CODIAN** et **SCOPIA**.

### **Ce qu'il faut savoir :**

Le logiciel de connexion à un pont CODIAN n'existe pas pour MacOS. Si vous savez que vous aurez des participants équipés de Mac privilégiez le pont SCOPIA.

Un ordinateur (MAC ou PC) connecté au réseau de l'ENSAG ne pourra pas se connecter sur un pont CODIAN.

L'équipement de visioconférence de l'ENSAG (salle multimédia / 158) peut se connecter à un pont CODIAN mais pas à un pont SCOPIA.

#### **En résumé :**

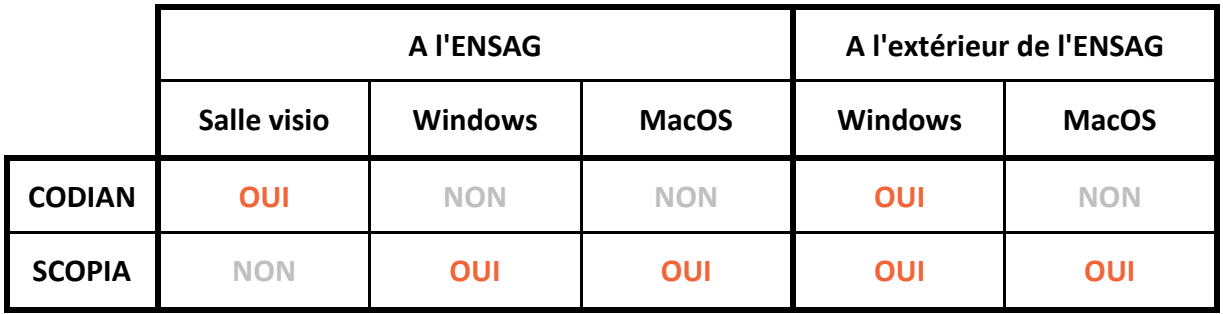

**Attention :** Si vous comptez connecter l'équipement de visioconférence de l'ENSAG (salle multimédia / 158) pensez bien à vérifier au préalable la disponibilité de la salle et à la réserver.

> Si la plateforme correspondant au pont que vous choisissez est trop chargée, le système va automatiquement vous attribuer un pont sur l'autre plateforme. Effectuez donc votre réservation le plus tôt possible (vous pouvez le faire jusqu'à deux mois à l'avance) pour être sûr d'obtenir le pont qui convient à vos besoins.

# **2. Créer une conférence instantanée**

Pour réserver une visioconférence immédiate cliquez sur **Créer une conférence instantanée**.

Une conférence se crée immédiatement avec ces caractéristiques :

- 3 heures maximum
- 3 connexions maximum
- pont de visioconférence par défaut : SCOPIA (mais peut être créée sur les ponts CODIAN si les ponts SCOPIA sont trop chargés)

Vous ne pouvez pas modifier ces paramètres.

La seule chose que vous pouvez faire en cliquant sur l'icône Modifier, c'est inviter des personnes à cette conférence de la même manière que pour une conférence planifiée, en saisissant leur adresse de messagerie dans la zone correspondante.

**Attention :** Le pont de visioconférence étant imposé lors de la réservation d'une visioconférence immédiate, il est fortement conseillé de planifier à l'avance sa visioconférence pour pouvoir choisir le pont en fonction des équipements qui seront susceptibles de s'y connecter.

# **Se connecter à une visioconférence**

## **Sur un pont CODIAN**

#### **Connecter un ordinateur sous Windows**

Le plus simple est d'utiliser l'utilitaire **Conference ME** qui vous permet de vous connecter au pont depuis un navigateur WEB.

Lien de téléchargement : **<http://ccmsem04.renater.fr/conferenceme.msi>**

Une fois installé, il suffit de cliquer sur le lien donné dans le mail de réservation/invitation.

Si une fenêtre s'ouvre pour demander de confirmer le lancement de l'application cliquez sur OK.

**Attention** : Si vous êtes connecté au réseau de l'ENSAG vous ne pourrez pas vous connecter sur un pont CODIAN avec un ordinateur sous Windows.

#### **Connecter un ordinateur sous MacOS**

L'utilitaire **Conference ME** n'existe pas sous MacOS. Pour se connecter à un pont CODIAN avec un ordinateur sous MacOS il faut utiliser un autre logiciel compatible.

Voici une liste de logiciels compatibles : **[https://services.renater.fr/voix\\_et\\_image/quel\\_equipement\\_utiliser](https://services.renater.fr/voix_et_image/quel_equipement_utiliser)** ("Clients logiciels")

**Attention** : Si vous êtes connecté au réseau de l'ENSAG vous ne pourrez pas vous connecter sur un pont CODIAN avec un ordinateur sous MacOS.

### **Connecter l'équipement de visioconférence de la salle multimédia (salle 158)**

Appelez l'adresse IP fournie dans le mail de réservation/invitation.

Passez en mode distant pour ensuite pouvoir sélectionner la conférence avec les flèches de la télécommande ou tapez directement son numéro suivi de #.

**Attention :** pour saisir un numéro il faut d'abord appuyer sur la touche # de la télécommande pour activer le clavier numérique

Tapez ensuite le code d'accès et valider par #.

## **Sur un pont SCOPIA**

### **Connecter un ordinateur (Windows ou MacOS)**

Il suffit de cliquer sur le lien donné dans le mail de réservation/invitation. Cela lancera l'installation de l'utilitaire SCOPIA DESKTOP qui permet de se connecter au pont depuis un navigateur WEB.

Il est recommandé de disposer de la dernière mise à jour de votre navigateur pour utiliser SCOPIA DESKTOP.

### **Connecter l'équipement de visioconférence de la salle multimédia (salle 158)**

Cela n'est pas possible.

# **Pour de plus amples informations : [https://renavisio.renater.fr/user\\_guide](https://renavisio.renater.fr/user_guide)**